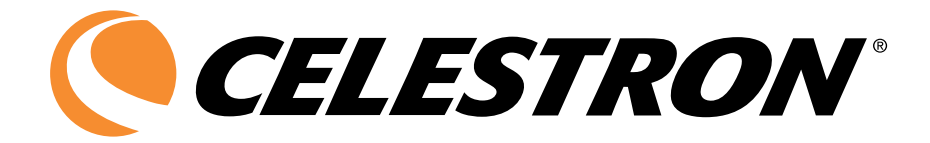

# Цифровая камера для микроскопов

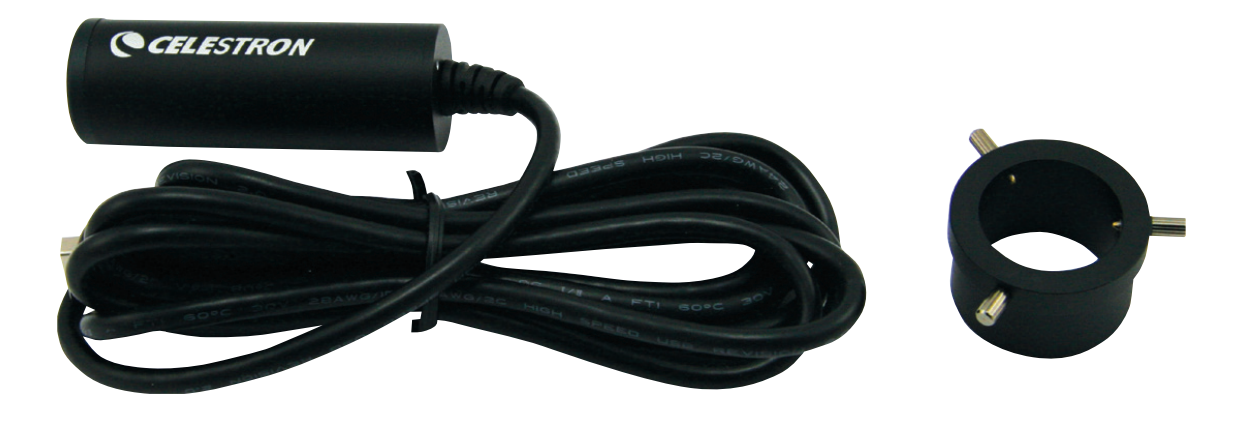

Руководство по эксплуатации Модель #44421

# **Введение**

Поздравляем Вас с приобретением камеры для микроскопов фирмы Celestron. Камера для микроскопов оптический инструмент, сделанный из высококачественных материалов. Это обеспечивает долговечность и прочность, и дает Вам возможность производить наблюдения при минимальном обслуживании.

Цифровая камера имеет миниатюрные размеры - 64 мм х 22 мм и малый вес - всего 42 г. с 2-Мп. сенсором.

Эта цифровая камера для микроскопа может быть использована во всех областях, где традиционно используются микроскопы: хобби, в медицинских лабораториях, в промышленности, в инженерных разработках, в преподавании, в обучении, в научных разработках, во врачебных кабинетах, в полицейских ведомствах и в общем использовании потребителями.

Цифровая камера для микроскопа будет работать практически с любым микроскопом (биологическим или стерео), в комплект поставки входит адаптер универсального размера 23 мм и 30 мм, подходящий к большинству микроскопов. Просто замените окуляр микроскопа на цифровую камеру.

Перед тем, как использовать камеру для микроскопа, пожалуйста, прочитайте данную инструкцию, чтобы ознакомиться с функциями и возможностями камеры – это позволит облегчить использование камеры для Вас.

С помощью прилагаемого программного обеспечения, вы можете наблюдать за увеличенными изображениями в реальном времени на мониторе компьютера или ноутбука или записывать видео и делать снимки. Для операционных систем Microsoft Windows 7, XP и Vista: Вы также можете использовать эту камеру для микроскопа с самыми разными программами для захвата видеоизображения, которые установлены на Вашем компьютере. Если Вы используете MAC, то можете записывать видео и снимки, но Вы должны использовать стандартную программу для захвата фото/видео для MAC (например, сочетание IChat с Photo Booth и т.д.).

#### **Примечание: Этот продукт был разработан и предназначен для возраста 13 лет и старше!**

# **Установка камеры**

1. Осторожно выньте камеру, адаптер, диск CD-ROM из коробки и положите их на стол или другую плоскую поверхность.

**Примечание:** Кабель USB постоянно прикреплен к камере.

- 2. Снимите пластиковый пакет в котором находиться камера.
- 3. Адаптер (фото справа) устанавливается на камеру с помощью трех винтов. При установке

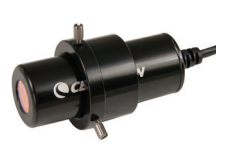

адаптера на камеру убедитесь в том, что винты крепления не мешают установке камеры. В противном случае выкрутите их и вставьте камеру в адаптер, как описано ниже:

Адаптер устанавливается на камеру таким образом, чтобы расстояние от объектива камеры до винтов адаптера было порядка 40 мм. Это положение адаптера позволяет добиться фокусировки изображения на большинстве типов микроскопов. Затяните винты.

4. Снимите окуляр (снимите только один окуляр микроскопа, даже если Ваш микроскоп использует два окуляра).

5. Вставьте камеру с закрепленным адаптером в окулярное отверстие снятого окуляра. Он будет, удерживается на месте за счет собственного веса. Поэтому при перемещении микроскопа с

подсоединенной камерой не перемещайте микроскоп боком или вверх ногами иначе камера выпадет.

# **Использование цифровой камеры для просмотра и работы с изображениями с помощью микроскопа**

Перед использованием камеры микроскопа для просмотра изображения на экране компьютера Вы должны установить драйвер. Ваша камера для микроскопа является «Plug And Play» типа, т.е компьютер должен автоматически распознать тип драйвера на Microsoft ОС Windows 7 98/98SE/2000/ME/XP/Vista операционных системах, а также Apple MAC версии 10.4.9 и более поздних операционных системах.

Подключите USB кабель от камеры микроскопа в USB-порт Вашего компьютера. Различные типы операционных систем могут по разному устанавливать драйвер. Например, на некоторых ОС Vista при подключении камеры в USBпорт будет написано «Установка устройства» «Программное обеспечение драйвера» и вскоре после этого Вы можете увидеть сообщение «Устройства готовы к использованию». Для других типов операционных систем просто следуйте инструкциям на экране.

Теперь Вам нужно установить программное обеспечение VP EYE (на ОС Windows) для просмотра изображения или записи видеороликов. Но сначала Вам необходимо отсоединить USB-кабель от компьютера до полной установки программы.

Вы можете также использовать другую программу для вывода изображения на экран, если она установлена на вашей системе Windows. Чтобы использовать микроскоп с операционной системой MAC, Вы должны использовать MACсовместимые программы (IChat с Photobooth и т.д.) для вывода изображения на экран и фото захвата. Чтобы найти Photobooth на Mac, зайдите на Ваш жесткий диск и нажмите на кнопку «Приложения».

Выберите Photobooth из списка приложений. Если камера уже подключена к компьютеру, Photobooth будет отображаться, как используемый по умолчанию. С помощью этой программы Вам будет дана возможность делать снимки выводимого изображения. Пожалуйста, обратите внимание: на многих клавиатурах Мас есть порт USB.

Камера от Микроскопа не будет работать через этот порт USB, потому что не хватает скорости соединения. Поэтому подключайте камеру к USB-порту компьютера напрямую.

Цифровая камера окуляр дает увеличение 100х (на мониторе от 14 ˝(35 мм) до 30˝ (75 мм). При использовании 4-х кратного объектива увеличение на мониторе компьютера будет 40х. При использовании 40x объектива, увеличение будет 400х.

#### **Регулировка интенсивности света**

Для достижения лучшего изображения на мониторе необходимо отрегулировать подсветку таким образом, чтобы изображение по всему полю зрения имело одинаковую освещенность, не было засвеченным или темным.

#### **Фокусировка**

При изменении увеличения при помощи смены объективов, возможно понадобиться перефокусировка.

# **Поворот изображения**

Когда Вы смотрите на изображение на экране компьютера, Вы можете вращать положение картинки на 360 ˚ вращая камеру-окуляр.

# **Установка программы Digital Microscope Suite (DMS)**

Ваша камера поставляется с компакт-диском с программным обеспечением, которое позволяет Вам использовать камеру для визуальных наблюдений и для работы с изображениями с компьютером при использовании Microsoft Windows.

Перед установкой программного обеспечения отключите USB-кабель цифровой камеры от Вашего компьютера и не подключайте его до полной установки программного обеспечения. Вставьте компакт-диск в дисковод для компактдисков, он должен автоматически загрузиться. Могут появляться разные сообщения (каждая операционная система может показывать свои сообщения), которые проведут Вас через процесс установки. Если программа не запустится автоматически, дважды щелкните на «Мой компьютер» и щелкните правой кнопкой мыши на значок компакт-диска, и программа установки должна запуститься.

Вы увидите файлы записанные на компакт-диск, обратите внимание на папку « Digital Microscope Suite «. Дважды щелкните на нее, а затем нажмите на кнопку «Setup».

Появится Мастер установки.

Выберите по умолчанию «Далее» и т. д. до появления надписи «Готово». Щелкните по ней. Если Ваше программное обеспечение было установлено правильно, у вас появится значок на рабочем столе под названием « Digital Microscope Suite.»

### **Использование программы Digital Microscope Suite (DMS)**

Подключите USB-кабель от камеры к компьютеру и запустите DMS.

DMS позволяет производить фото и видеосъемку выводимого камерой на Ваш компьютер изображения. Нажмите на иконку DMS, чтобы начать работу.

Программное обеспечение является очень интуитивным и простым в использовании. Вы должны выбрать в настройках Video Device вашу камеру, а именно « Celestron Microscope Imager», если не выберите, то на экран не будет поступать сигнал с цифровой камеры.

Вы можете сделать снимок изображения с помощью кнопки «Print Screen» расположенной на клавиатуре. Для записи видео Вам нужно нажать на иконку, отображаемую на экране. В меню Настройки (Settings) можно поменять разрешение выводимого на экран видеоизображения.

# **Уход, ремонт, гарантийное обслуживание**

Ваша камера для микроскопа Celestron является точным оптическим инструментом. Выполняйте следующие правила по уходу и содержанию и Ваша камера будет служить вам на протяжении всей Вашей жизни.

- Храните камеру в сухом и чистом месте.
- Будьте очень осторожны при попадании на камеру прямых солнечных лучей, это может привести к повреждению камеры или глаза.
- Никогда не направляйте камеру на Солнце, т.к. может повредиться датчик камеры или она может перестать работать.
- Очистите наружные поверхности влажной тканью.
- Сдуйте пыль с оптических поверхностей или смахните кистью.
- Никогда не разбирайте и не чистите внутренние оптические поверхности. Это должно быть сделано только квалифицированными специалистами на заводе или в специализированном сервис-центре.
- Запрещается разбирать камеру, это может привести к ее повреждению.

**Пожалуйста, посетите веб-сайт Celestron для получения более подробной информации обо всех продуктах Celestron - www.celestron.ru**

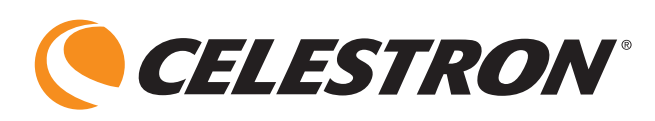

5 Columbia Street Torrance, CA 90503 U.S.A. Tel. (310) 328-9560 Fax. (310) 212-5835 Website www.celestron.com Copyright 2012 Celestron All rights reserved.

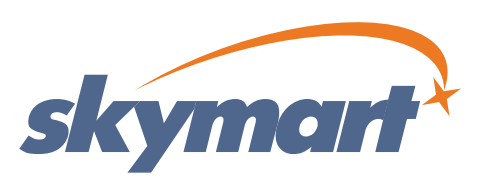

Эксклюзивный дистребьютор в России: Компания Skymart г. Москва, ул. 1905 года, д. 19 Телефон: +7 499 253-54-78, 790-00-31 www.celestron.ru, www.skymart.ru

(Внешний вид изделий и характеристикимогут быть изменены без предворительного уведомления.)